Déballez l'appareil, puis vérifiez les composants

#### **REMARQUE:**

• Les interfaces de connexion disponibles varient d'un modèle à l'autre. • Vous devez acheter le câble d'interface adapté à l'interface que vous souhaitez utiliser.

#### **Câble USB**

Il est recommandé d'utiliser un câble USB 2.0 (type A/B) ne mesurant pas plus de 2 mètres.

#### **Câble réseau**

(Pour HL‑L5100DN(T) / HL‑L5200DW(T) / HL‑L6250DN / HL‑L6300DW(T) / HL‑L6400DW(T)) Utilisez un câble droit à paire torsadée de catégorie 5 (ou supérieur).

#### **Câble parallèle**

(Pour HL‑L5000D)

**Unité tambour** (pré‑installée sur les modèles HL-L6250DN / HL-L6400DW(T))

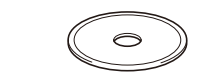

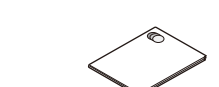

Utilisez le câble parallèle fourni avec l'appareil. Si ce type de câble n'est pas livré avec l'appareil dans votre pays ou région, contactez le service clientèle de Brother ou votre revendeur Brother local pour acheter le câble parallèle en option (PC‑5000).

• Les illustrations de ce Guide d'installation rapide représentent les modèles HL‑L5200DW et HL‑L6400DW.

## Retirez les matériaux d'emballage de l'appareil et installez l'ensemble unité tambour/cartouche de toner

- Pour les modèles à écran LCD
	- **1.** Appuyez sur ▼ ou ▲ pour sélectionner [General Setup (Param. général)], puis appuyez sur **OK**.
	- **2.** Appuyez sur **OK** pour sélectionner [Local Language (Langue locale)].
	- **3.** Appuyez sur ▼ ou ▲ pour sélectionner votre langue, puis appuyez sur **OK**.
	- **4.** Appuyez sur **Cancel** (Annuler).

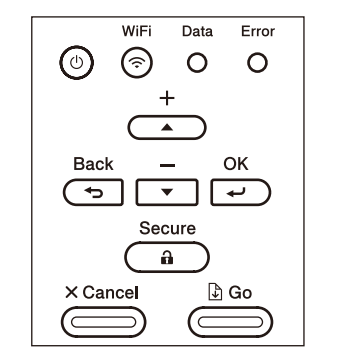

- Pour les modèles à écran tactile
	- **1.** Sur l'écran tactile de l'appareil, appuyez sur [Settings (Param)] > [General Setup (Param. général)] > [Local Language (Langue locale)].
	- **2.** Appuyez sur votre langue.
	- **3.** Appuyez sur

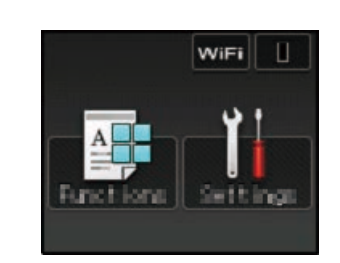

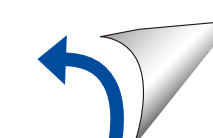

Connectez le cordon d'alimentation, puis mettez l'appareil sous tension

## Choisissez votre langue (si nécessaire)

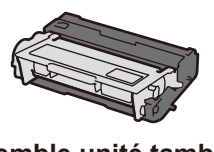

**Ensemble unité tambour/ cartouche de toner** (pré‑installé sur les modèles HL‑L5000D / HL‑L5100DN(T) / HL‑L5200DW(T) /

HL‑L6300DW(T))

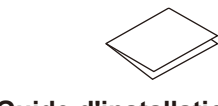

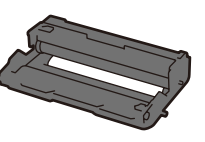

#### Chargez du papier dans le bac 2

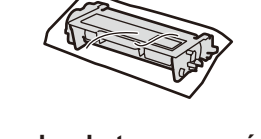

**Cartouche de toner en série** (modèles HL‑L6250DN / HL‑L6400DW(T))

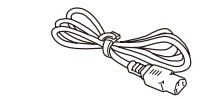

**CD‑ROM d'installation Cordon d'alimentation CA**

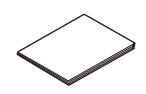

**Guide d'installation rapide Guide de sécurité du produit Guide de référence**

(pour certains modèles uniquement)

3

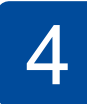

1

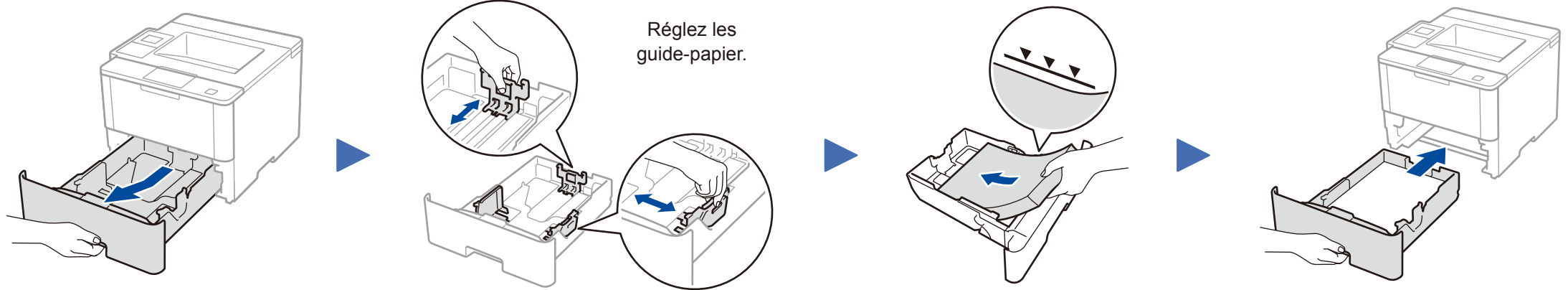

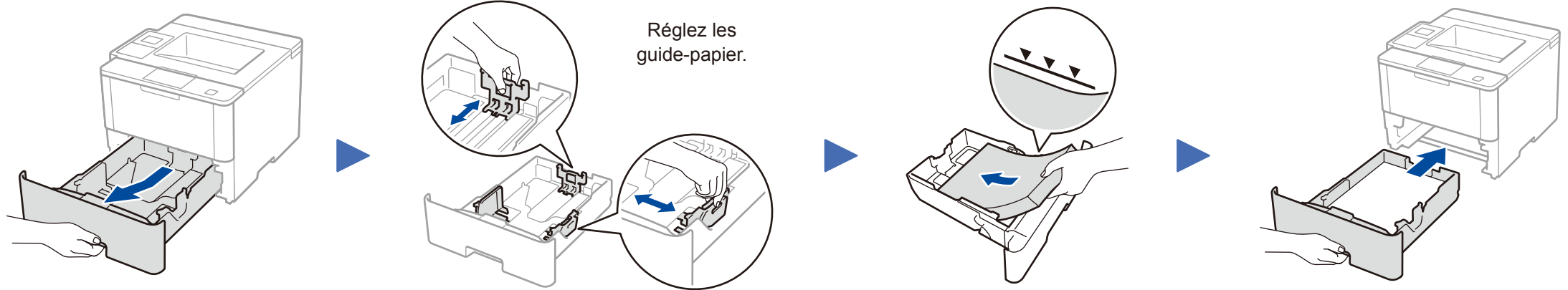

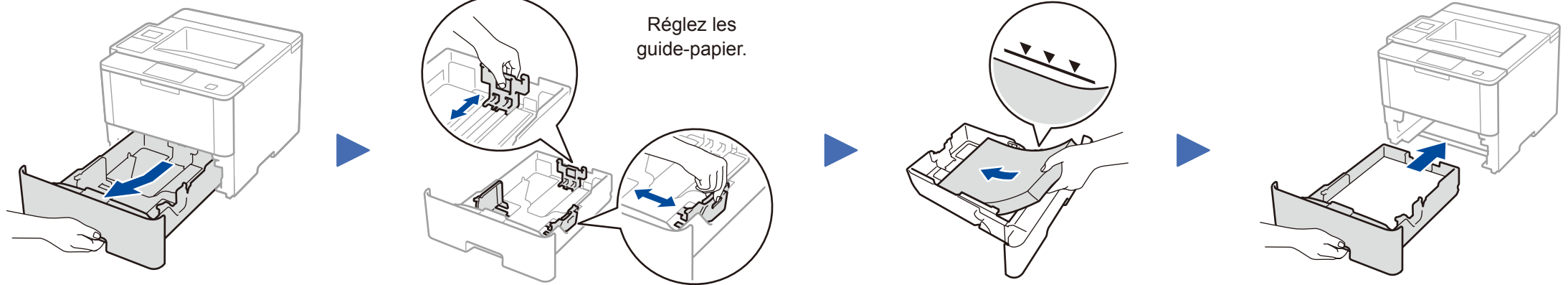

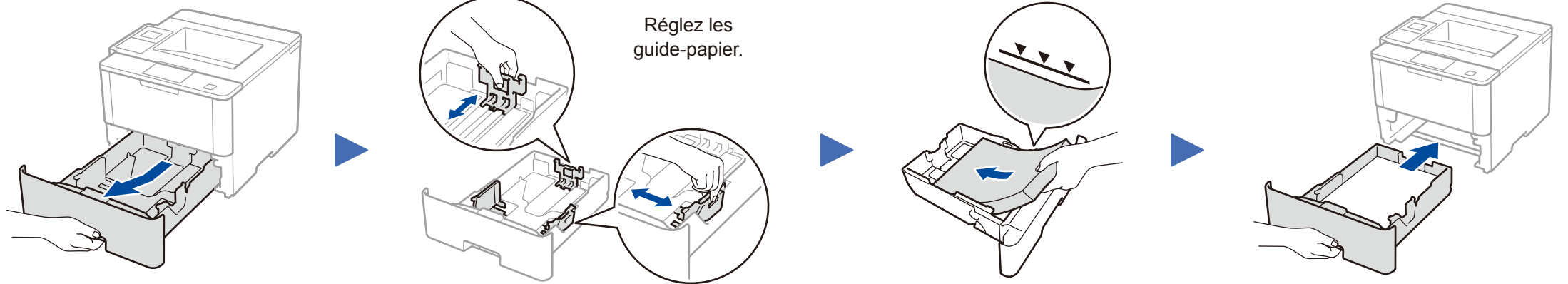

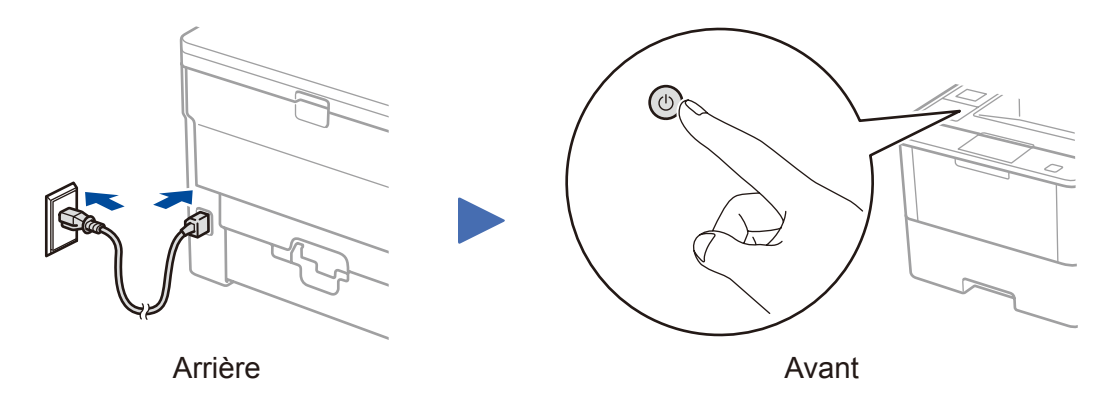

#### **HL‑L5000D / HL‑L5100DN(T) / HL‑L5200DW(T) / HL‑L6300DW(T)**

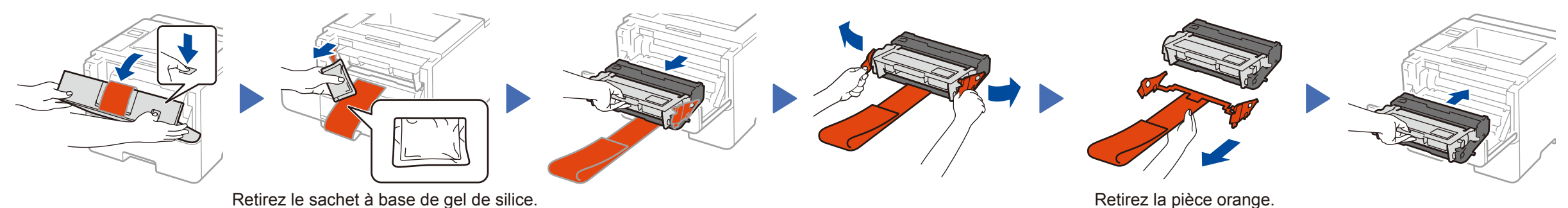

#### **HL‑L6250DN / HL‑L6400DW(T)**

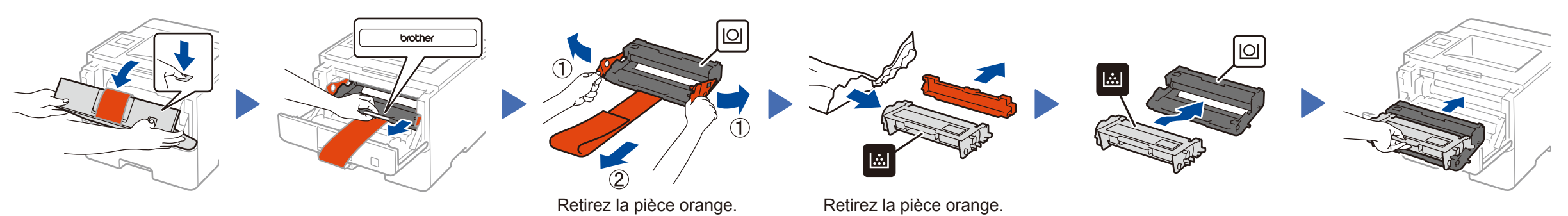

# **brother**

#### Guide d'installation rapide **HL‑L5000D / HL‑L5100DN / HL‑L5100DNT / HL‑L5200DW / HL‑L5200DWT / HL‑L6250DN / HL‑L6300DW / HL‑L6300DWT / HL‑L6400DW / HL‑L6400DWT**

Lisez d'abord le Guide de sécurité du produit, puis ce Guide d'installation rapide pour effectuer la procédure d'installation qui convient. Certains modèles ne sont pas disponibles dans tous les

pays.

Les tout derniers manuels sont disponibles sur le site  $\theta$ Brother Solutions Center : [solutions.brother.com/manuals.](solutions.brother.com/manuals)

Regardez nos FAQ vidéo pour apprendre à configurer votre appareil Brother : [solutions.brother.com/videos.](solutions.brother.com/videos) D004SG001-00 FRE Version 0

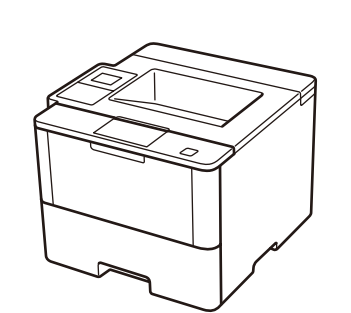

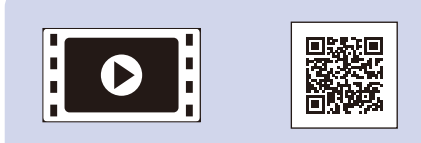

#### **Ordinateur Macintosh/Windows® sans lecteur de CD-ROM**

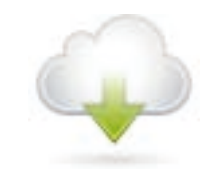

#### <span id="page-1-2"></span>Connectez votre appareil et installez le logiciel 5

Téléchargez l'ensemble des pilotes et logiciels depuis le site Brother Solutions Center. (Macintosh) <solutions.brother.com/mac> (Windows®)<solutions.brother.com/windows>

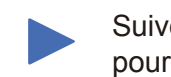

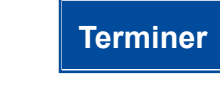

### <span id="page-1-3"></span>Impression au moyen d'un appareil mobile (non disponible pour le modèle HL‑L5000D)

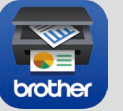

Suivez les instructions à l'écran pour poursuivre l'installation.

**REMARQUE:**

#### En cas d'échec de connexion, reportez-vous à *[Impossible de configurer votre appareil](#page-1-0) ?* ci-après.

Téléchargez l'application « Brother iPrint&Scan » pour commencer à utiliser votre appareil avec des appareils mobiles.

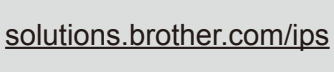

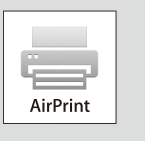

**REMARQUE:** Si l'écran Brother ne s'affiche pas automatiquement,

cliquez sur (**Démarrer**) > **Ordinateur (Poste de travail)**.

(Sous Windows® 8 : cliquez sur l'icône (**Explorateur de fichiers**) dans la barre des tâches, puis accédez à **Ordinateur (Ce PC)**.) Double-cliquez sur l'icône du CD-ROM et sur **start.exe**.

Pour le modèle HL-L5000D

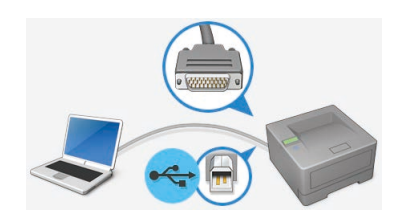

#### **Ordinateur Windows® avec un lecteur de CD-ROM**

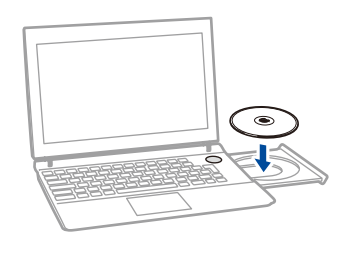

AirPrint est disponible pour les utilisateurs OS X et iOS. Pour plus d'informations, consultez le *Guide AirPrint* sur la page Web **Manuels** correspondant à votre modèle. <solutions.brother.com/manuals>

Pour les autres modèles Choisissez votre Type de branchement :

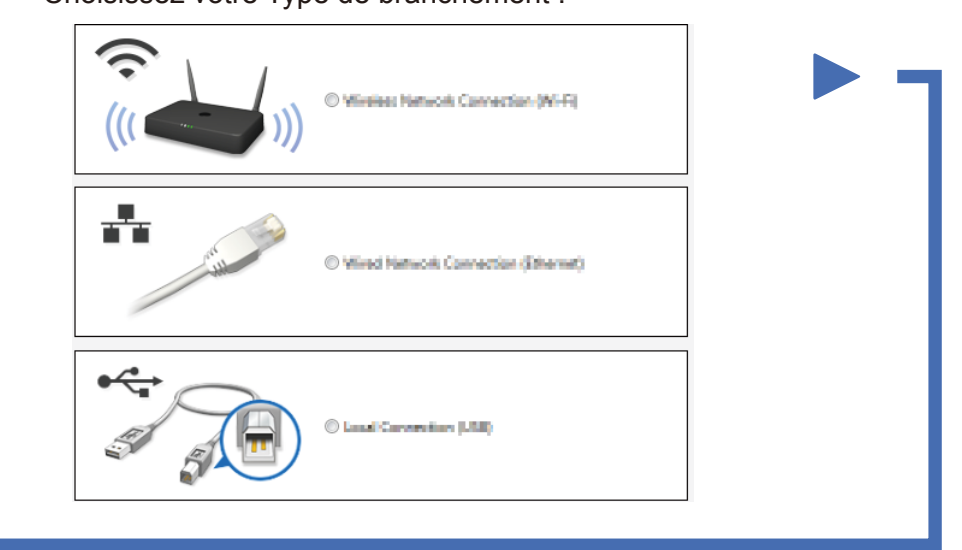

<span id="page-1-0"></span>Impossible de configurer votre appareil ? Réseau câblé Débranchez le câble.<br>
Redémarrez votre appareil, est appareil, est appareil, est appareil, est appareil, est appareil, est appareil Répétez l'étape 5. votre ordinateur et/ou votre USB/Parallèle appareil mobile.  $\bigcirc$ Allez à  $\widehat{\mathbb{G}}$  Autre méthode de Réseau sans fil *[configuration sans fil \(Assis. config.\)](#page-1-1)*.

## <span id="page-1-1"></span>WIFI Autre méthode de configuration sans fil (Assis. config.)

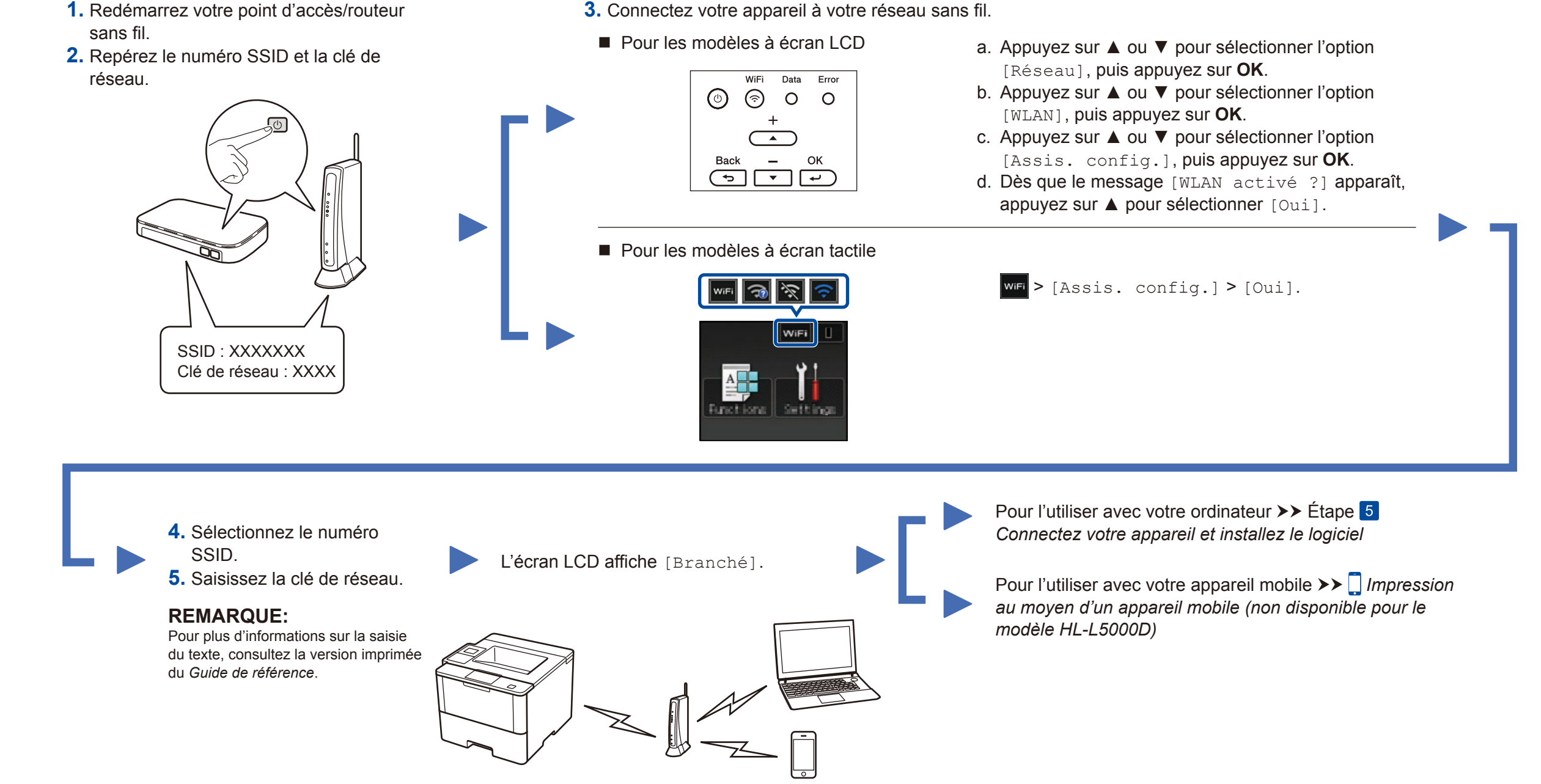

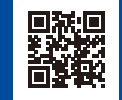